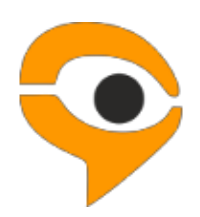

**Инструкция по использованию системы Examus** (асинхронное тестирование)

# Содержание

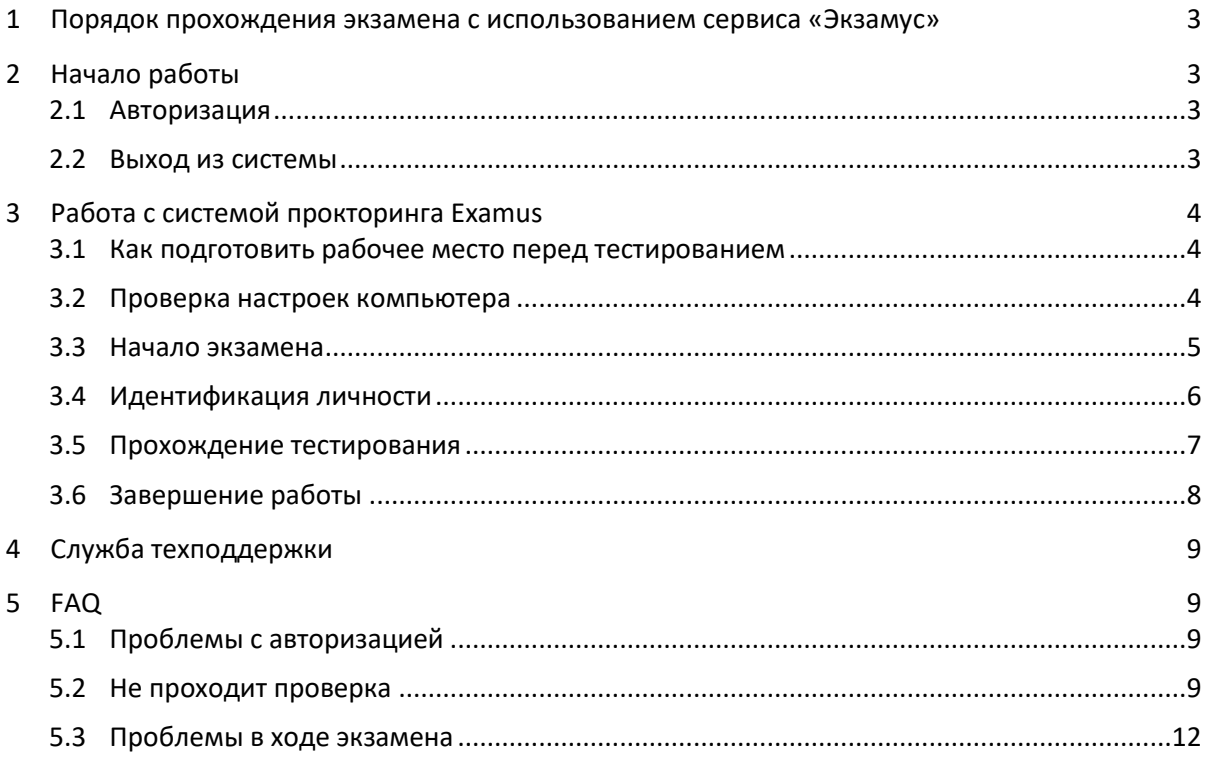

# <span id="page-2-0"></span>1 Порядок прохождения экзамена с использованием сервиса «Экзамус»

- Установите браузер Google Chrome <https://www.google.com/chrome/>
- В браузере Google Chrome войдите на страницу [https://student.examus.net/?serverOrigin=https://o7x.examus.net/,](https://student.examus.net/?serverOrigin=https://o7x.examus.net/) используя кнопку **СГМУ** и пройдите проверку
- В день и время, на которые вам назначен экзамен (или на 10 минут ранее), войдите на страницу <https://student.examus.net/?serverOrigin=https://o7x.examus.net/> и нажмите кнопку с названием теста, который вы хотите пройти
- Сфотографируйте паспорт и отправьте фото
- Начинайте экзамен
- После завершения экзамена нажмите на кнопку "Завершить экзамен"
- Закройте вкладку с Экзамусом

#### **Требования к ПК пользователя:**

- 1. Стационарный компьютер или ноутбук (мобильные устройства не поддерживаются);
- 2. Операционная система Windows (версии 7, 8, 8.1, 10) или Mac OS X Yosemite 10.10 и выше;
- 3. Интернет-браузер Google Chrome последней на момент сдачи экзамена версии (для проверки и обновления версии браузера используйте ссылку [chrome://help/](about:blank));
- 4. Наличие исправной и включенной веб-камеры (включая встроенные в ноутбуки);
- 5. Наличие исправного и включенного микрофона (включая встроенные в ноутбуки);
- 6. Наличие постоянного интернет-соединения со скоростью передачи данных от пользователя не ниже 1 Мбит/сек;
- 7. Ваш компьютер должен успешно проходить проверку. Проверка доступна только после авторизации.

**ВАЖНО:** Если ваш компьютер не соответствует этим требованиям или не проходит проверку, то услуга прохождения экзамена с прокторингом не может быть предоставлена.

# <span id="page-2-1"></span>2 Начало работы

## <span id="page-2-2"></span>2.1 Авторизация

1. Войдите на страницу <https://student.examus.net/?serverOrigin=https://o7x.examus.net/> и авторизуйтесь через кнопку **СГМУ:**

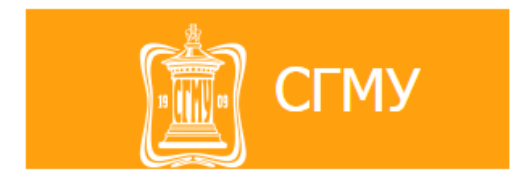

#### **ВНИМАНИЕ!** Не используйте для авторизации другие кнопки!

2. В открывшемся окне заполните поля со своим логином и паролем и нажмите **Вход**.

## <span id="page-2-3"></span>2.2 Выход из системы

Если вы хотите выйти из системы, нажмите на значок **Выйти**:

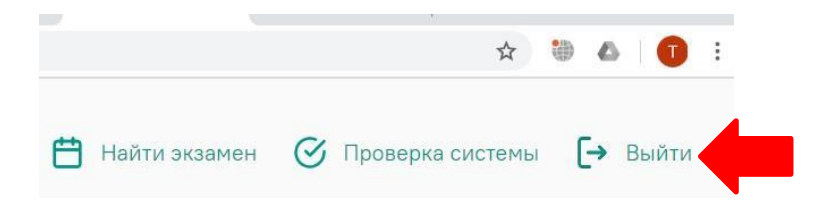

#### <span id="page-3-0"></span> $\overline{3}$ Работа с системой прокторинга Examus

# <span id="page-3-1"></span>3.1 Как подготовить рабочее место перед тестированием

Чтобы сессия с прокторингом прошла успешно, непосредственно перед тестом необходимо сделать следующие шаги:

- Обеспечьте хорошую освещенность в комнате
	- Проверьте наличие интернет-соединения
- Проверьте, что камера и микрофон включены, а объектив камеры не закрыт заглушкой
- Подготовьте документ для идентификации личности
- Включите ноутбук в сеть (питание от батареи иногда снижает производительность устройства)
- Перезагрузите компьютер для обеспечения максимальной производительности
- Выключите все ненужные программы и вкладки в браузере (используйте для этого Диспетчер задач Windows, который вызывается сочетанием клавиш Ctrl+Shift+Esc; закрытие программы осуществляется кнопкой Снять задачу)
- Уберите наушники, книги и конспекты (если только они не разрешены правилами экзамена)
- Отключите дублирующие мониторы (если есть)

## <span id="page-3-2"></span>3.2 Проверка настроек компьютера

ВНИМАНИЕ! Проверку настроек компьютера необходимо провести заранее (минимум за сутки до экзамена), чтобы в случае возникших проблем у вас было время для обращения в службу техподдержки и устранения неполадок.

При входе в экзамен вам не нужно нажимать кнопку Проверка, так как процесс запустится автоматически (см. Начало экзамена)

Перед проведением проверки убедитесь, что:

- камера и микрофон вашего устройства подключены;
- объектив камеры не закрыт посторонним предметом;
- помещение достаточно освещено;
- интернет-соединение работает исправно.
- 1. Нажмите кнопку Проверка системы:

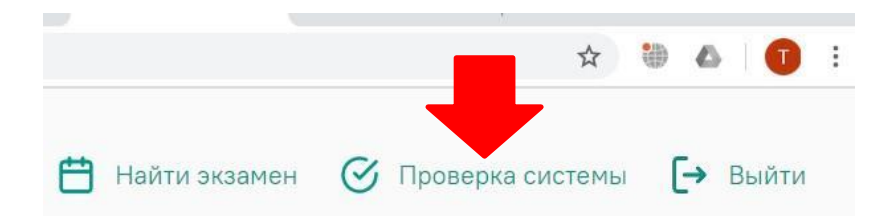

2. Во всплывающем окне запроса доступа к микрофону и камере нажмите **Разрешить**:

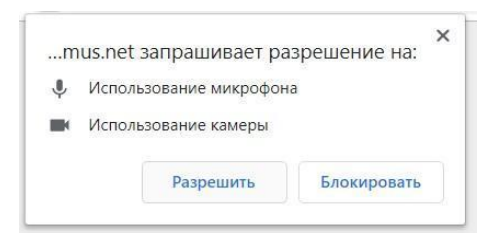

3. Во всплывающем окне запроса доступа к рабочему столу выберите изображение рабочего стола, чтобы оно выделилось синей рамкой и нажмите кнопку **Поделиться:**

Откройте доступ к экрану test.student.examus.net хочет предоставить доступ к вашему экрану. Выберите окно, которое нужно показать **Весь экран** Окно программы Вкладка Chrome 

**ВНИМАНИЕ!** Не игнорируйте эту кнопку! Это сделает процесс прохождения проверки невозможным.

Отме

Поделиться

- Если кнопка **Поделиться** неактивна (не нажимается), кликните мышью на изображение рабочего стола, чтобы оно выделилось синей рамкой (как на скриншоте выше).
- 4. Дождитесь завершения процесса тестирования. Если проверка не проходит (красный значок напротив какого либо пункта, либо зависание статуса проверки), воспользуйтесь рекомендациями Не проходит проверка и повторите процесс.

### <span id="page-4-0"></span>3.3 Начало экзамена

1. В браузере Google Chrome войдите на страницу <https://student.examus.net/?serverOrigin=https://o7x.examus.net/>, и авторизуйтесь при необходимости, используя кнопку **СГМУ**. Если вы хотите пройти тестирование, нажмите **Приступить**.

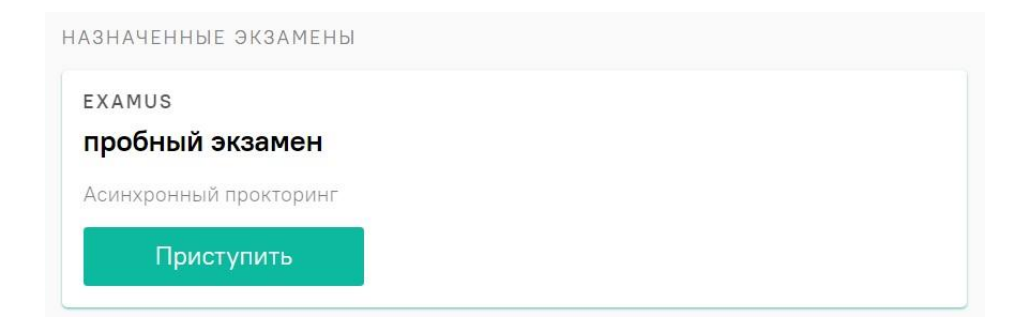

2. Прочтите порядок прохождения тестирования, требования к пользователю, технические требования к оборудованию, подтвердите свое согласие с правилами проведения онлайнтестирования и нажмите кнопку **Продолжить**:

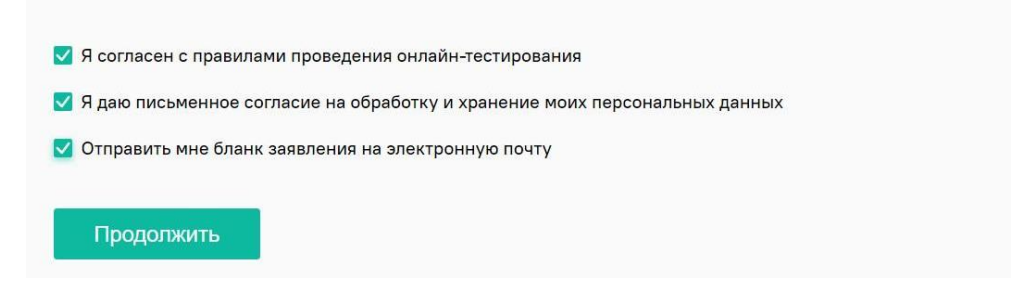

- 3. Далее откроется окно проверки настроек компьютера Syscheck, в котором вам будет предложен тот же процесс, что и при нажатии кнопки **Проверка** из стартового окна (см. Проверка настроек компьютера).
- 4. После прохождения проверки компьютера нажмите кнопку **Продолжить**, и вы перейдете к окну идентификации личности.

## <span id="page-5-0"></span>3.4 Идентификация личности

1. Поднесите к камере документ, нажмите кнопку **Сфотографировать**, после обновления страницы - кнопку **Отправить**:

Сделайте фото вашего документа

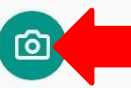

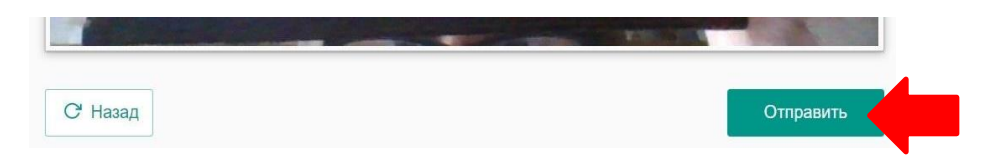

**ВНИМАНИЕ!** Если вы не видите кнопки **Сфотографировать**, **Назад** и **Отправить**, воспользуйтесь вертикальной прокруткой страницы.

2. Если фотография получилась нечеткой и текст плохо читается, нажмите кнопку **Назад**, сделайте новое фото и снова нажмите **Отправить**.

#### <span id="page-6-0"></span>3.5 Прохождение тестирования

- 1. После отправки документа произойдет обновление страницы и станет доступен сайт с тестом и кнопка **Начать тестирование**.
- 2. В правой части экрана расположена информационная панель Examus, на которой расположены (сверху вниз): видео-окно с вашим изображением, название экзамена, название учебного учреждения, правила экзамена.
- Если необходимо свернуть или развернуть информационную панель Examus, нажмите на логотип со стрелкой слева от панели:

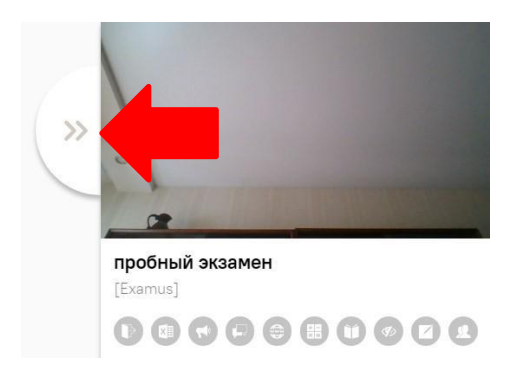

- 3. После предоставления доступа к камере ваше изображение появится в верхней части информационной панели Examus.
- 4. **ВНИМАНИЕ!** В течение всего экзамена необходимо находиться в кадре:

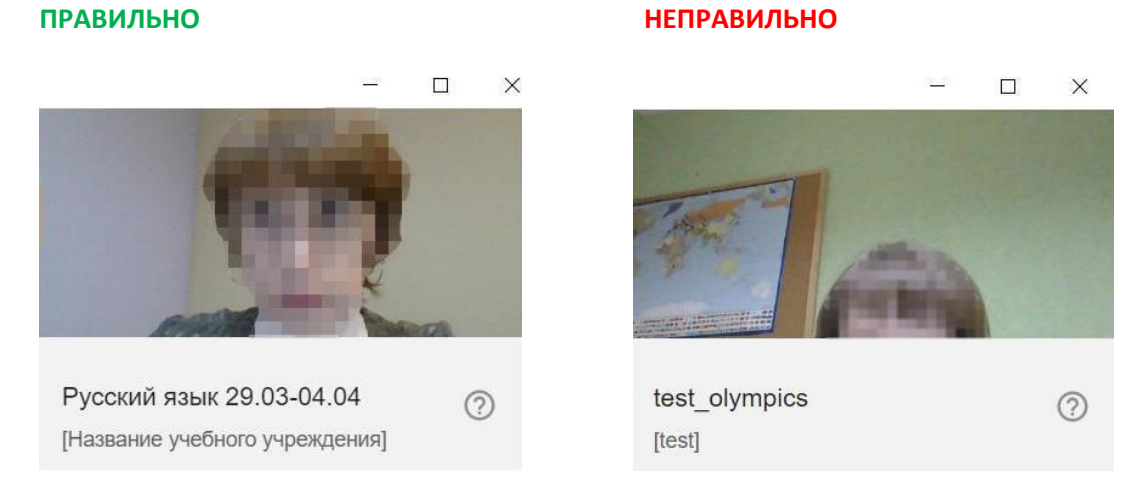

5. Над лентой чата отображены правила экзамена. Ярким цветом выделены разрешенные опции,

бледным цветом - запрещенные. Чтобы посмотреть значение иконки, необходимо навести на нее курсор мыши и дождаться появления всплывающей подсказки.

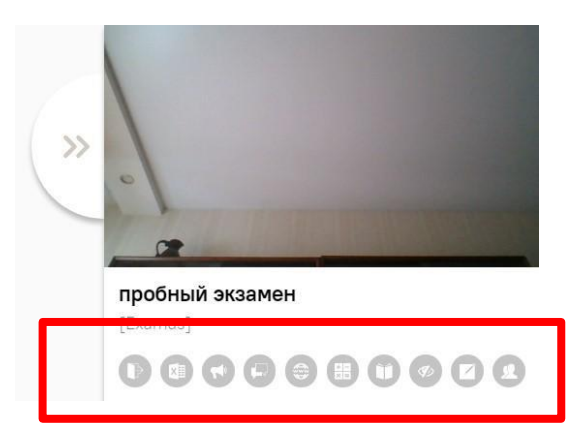

- 6. В окне с тестом нажмите кнопку **Начать тестирование** и приступайте к работе.
- 7. Обязательно обращайте внимание на таймер, отображающий время, оставшееся до конца экзамена:

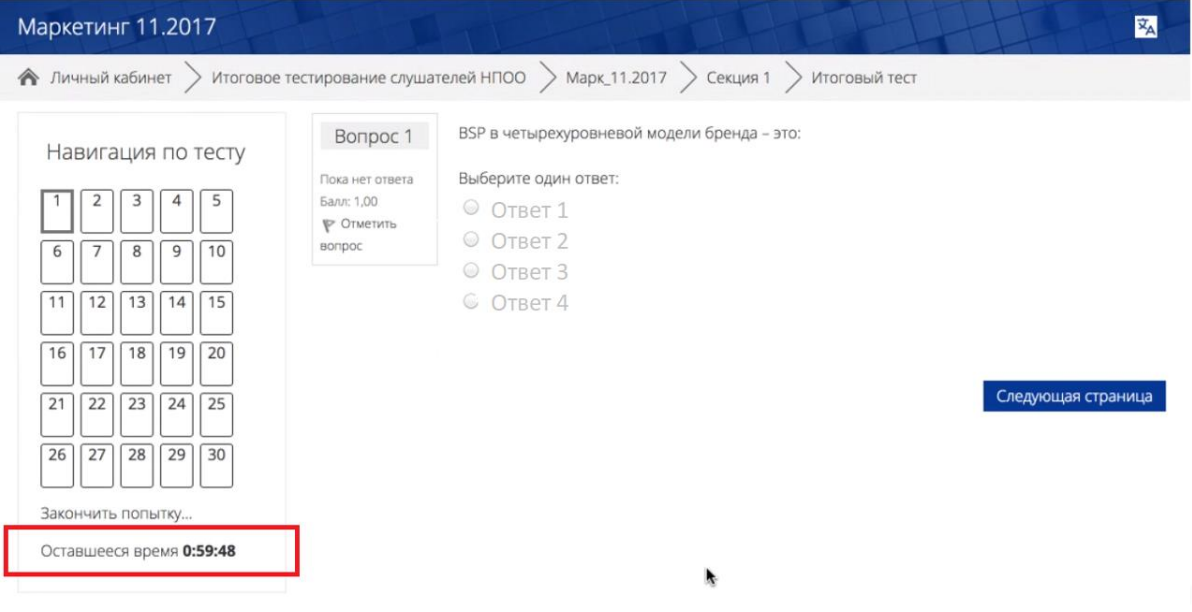

8. Если в ходе экзамена вы хотите вернуться к какому-то из вопросов теста, воспользуйтесь блоком навигации в левой части экрана:

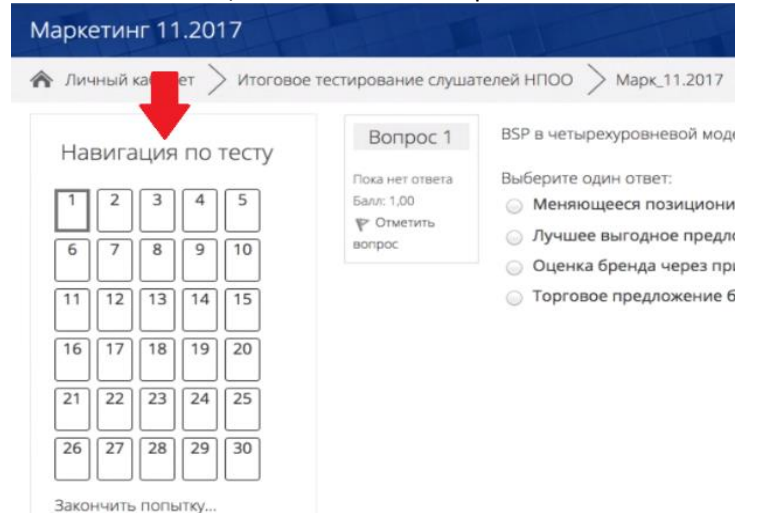

## <span id="page-7-0"></span>3.6 Завершение работы

- 1. Если вы уверены в своих ответах и готовы отправить их на проверку, нажмите кнопку Закончить попытку:
	- $\langle \rangle$  C • Отметить включающим сроки, стоимость, риски.  $\overline{2}$  $\overline{3}$ BONDOC • Использование продуктового подхода и фокусировка на требованиях к продукту. 6 • Разработка плана реагирования на риски. 11 9 10 12 • Управление качеством. Закончить попытку... 17  $18$  $\sqrt{19}$ 20 Предыдущая страница 22  $23$
- 2. Закройте в браузере вкладку Examus.

#### <span id="page-8-0"></span>Служба техподдержки  $\overline{4}$

В случае возникновения проблем сообщайте о них в техподдержку support@examus.net или на Портал техподдержки Экзамус.

# <span id="page-8-1"></span>5 FAQ

### <span id="page-8-2"></span>5.1 Проблемы с авторизацией

#### Система не принимает логин и/или пароль

- 1. Закройте вкладку Examus и попробуйте авторизоваться на сайт вуза через браузер. Если авторизация не работает, воспользуйтесь системой сброса пароля на сайте.
- 2. Если авторизация на сайт через браузер срабатывает, убедитесь, что вы входите в Examus через кнопку СГМУ. Никогда не используйте другие кнопки для авторизации!

#### При попытке восстановить пароль в почту не приходит письмо для восстановления

Убедитесь, что вы отправляете запрос на восстановление на сайте, а не через кнопку Examus.

### <span id="page-8-3"></span>5.2 Не проходит проверка

- Проверьте, что Вы используете самую актуальную версию браузера Google Chrome. Для этого в адресной строке браузера введите адрес chrome://help и при необходимости обновите текущую версию;
- Очистите кэш браузера (Ctrl + Shift + R для Windows, Command + Shift + R для MacOS) и перезагрузите браузер (введите в новой вкладке chrome://restart и нажмите Enter), после чего повторите вход;
- Несколько раз нажмите кнопку Повторить проверку, иногда проверка может проходить со второго или третьего раза;
- Проверка может не пройти, если в помещении недостаточная освещенность или объектив камеры закрыт заглушкой;
- Убедитесь, что микрофон включен и имеет достаточную громкость:

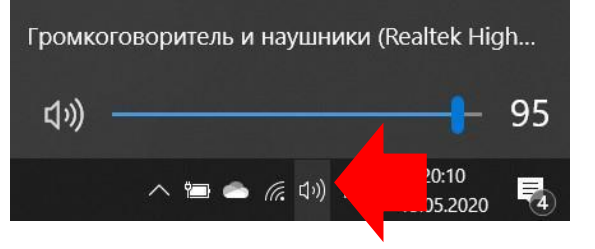

Убедитесь, что в начале проверки Вы нажимаете во всплывающем окне "Открыть доступ к экрану" кнопку **Поделиться**. Если кнопка Поделиться неактивна, кликните на изображение в центре окна, чтобы оно выделилось синей рамкой, как на скриншоте:

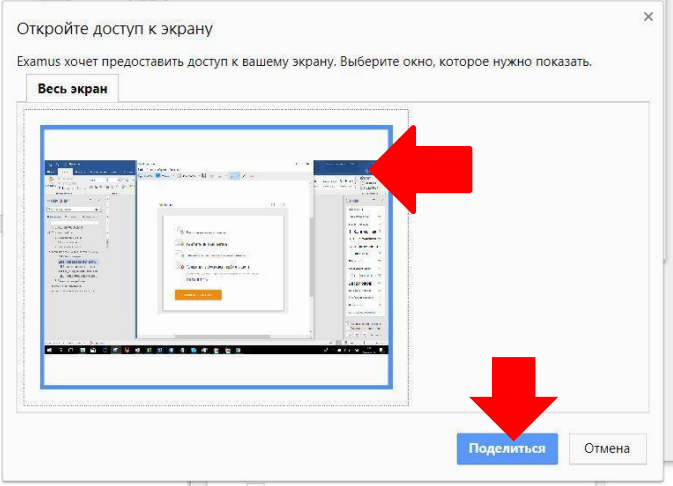

- Убедитесь, что при старте проверки вы предоставляете Examus доступ к камере и микрофону во всплывающих окнах (всплывающие окна должны быть разрешены в настройках браузера [chrome://settings/content/popups](about:blank))
- Убедитесь, что в настройках браузера Chrome (на страницах [chrome://settings/content/camera](about:blank) и [chrome://settings/content/microphone\)](about:blank) сайт [https://student.examus.net](https://student.examus.net/) не находится в списке «Блокировать» (если он есть в этом списке, удалите его);

Разрешить сайту доступ к камере можно с помощью значка с камерой в правой части адресной строки браузера:

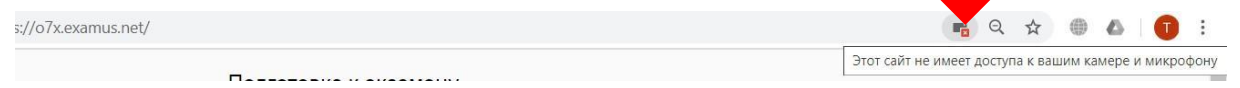

- На устройствах **Lenovo** работа камеры может блокироваться фирменным ПО Lenovo. Обратитесь в службу техподдержки [help@examus.net.](mailto:help@examus.net) для получения рекомендаций по настройке камеры;
- Для **Windows 10**: Убедитесь в параметрах Windows, что камера и микрофон на вашем компьютере включены и им разрешен доступ к приложениям (Параметры > Конфиденциальность > Камера, Параметры > Конфиденциальность > Микрофон)

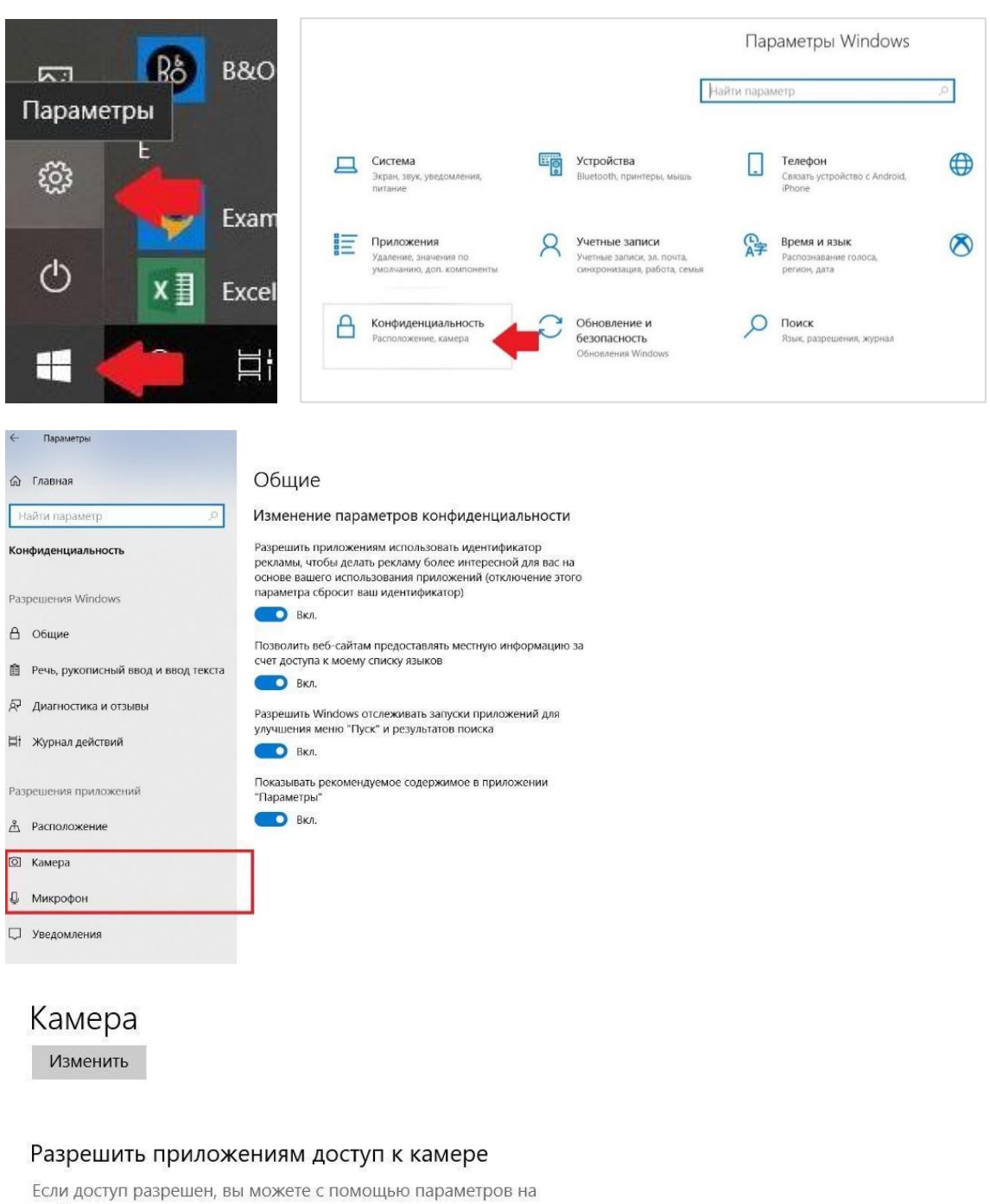

этой странице разрешить или запретить доступ к камере для каждого конкретного приложения. Если доступ запрещен, приложения не могут использовать камеру, но система Windows может.

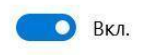

- Проверьте, не запущены ли другие приложения, использующие видео-поток (Skype, Webcammax и др.). Для корректного завершения работы этих приложений, воспользуйтесь Диспетчером задач (нажмите **Ctrl+Shift+Esc**, выберите приложение и нажмите **Снять задачу**);
- Проверьте версию операционной системы (ОС) своего компьютера. Для корректной работы расширения требуется операционная система Windows 7, Windows 8, Windows 8.1, Windows 10 или Mac OS X Yosemite 10.10 и выше;.
- Если Вы сдаете с использованием корпоративного ноутбука и/или интернет-

соединения, уточните у системного администратора, не заблокирована ли передача трафика с камеры и/или микрофона;

Если указанные шаги не помогли, пройдите проверку по адресу [https://test.webrtc.org/.](https://test.webrtc.org/) Пришлите полный скриншот с результатами по адресу [help@examus.net.](mailto:help@examus.net) Также в письме укажите, какой именно пункт проверки в Экзамус отмечен красным значком.

# <span id="page-11-0"></span>5.3 Проблемы в ходе экзамена

#### **Не срабатывают кнопки в интерфейсе экзамена, зависла страница, не загрузились изображения**

Если страница с тестом зависла или кнопки в интерфейсе теста («Сохранить», «Проверить» и т.д.) не реагируют на нажатие, перезагрузите страницу (клавиша **F5** на Windows, сочетание клавиш **cmd+r** на MacOS). Рекомендуем предварительно запомнить или записать свои ответы, так как они могут быть сброшены, если вы не сохраняли их ранее.

Если это не помогло, используйте рестарт браузера (введите в новой вкладке [chrome://restart](about:blank) и нажмите Enter).

Также возможна перезагрузка компьютера и повторный вход в тест, однако помните: если повторный вход не выполнен в течении 5 минут, система автоматически закроет тестирование.